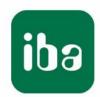

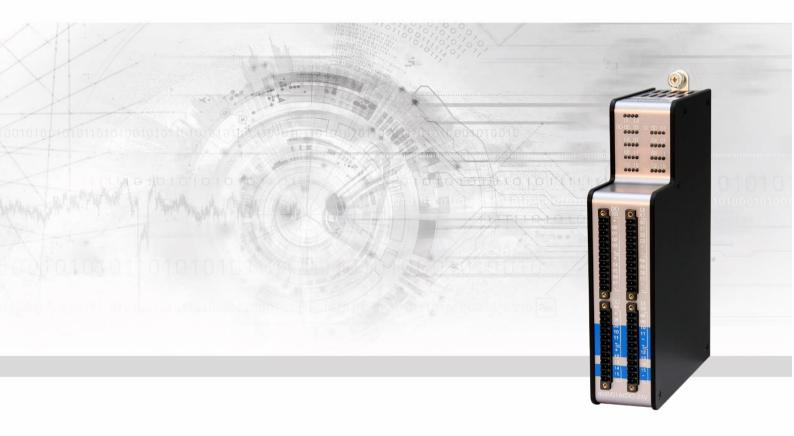

# ibaMS16xDIO-24V

Input and output module for digital signals

Manual

Issue 2.0

### Manufacturer

iba AG

Koenigswarterstr. 44

90762 Fuerth

Germany

### **Contacts**

Head office +49 911 97282-0

Fax +49 911 97282-33

Support +49 911 97282-14

Technology +49 911 97282-13

E-Mail: iba@iba-ag.com

Web: www.iba-ag.com

This manual must not be circulated or copied, or its contents utilized and disseminated, without our express written permission. Any breach or infringement of this provision will result in liability for damages.

© iba AG 2023, All rights reserved.

The content of this publication has been checked for compliance with the described hardware and software. Nevertheless, deviations cannot be excluded completely so that the full compliance is not guaranteed. However, the information in this publication is updated regularly. Required corrections are contained in the following regulations or can be downloaded on the Internet.

The current version is available for download on our web site www.iba-ag.com.

### Copyright notice

Windows® is a label and registered trademark of the Microsoft Corporation. Other product and company names mentioned in this manual can be labels or registered trademarks of the corresponding owners.

### Certification

The product is certified according to the European standards and directives. This product meets the general safety and health requirements.

Further international customary standards and directives have been observed.

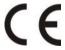

Note: This equipment has been tested and found to comply with the limits for a Class A digital device, pursuant to part 15 of the FCC Rules. These limits are designed to provide reasonable protection against harmful interference when the equipment is operated in a commercial environment. This equipment generates, uses, and can radiate radio frequency energy and, if not installed and used in accordance with the instruction manual, may cause harmful interference to radio communications. Operation of this equipment in residential area is likely to cause harmful interference in which case the user will be required to correct the interference at his own expense.

| Issue | Date    | Revision                      | Chapter | Author | Version<br>HW / FW |
|-------|---------|-------------------------------|---------|--------|--------------------|
| 2.0   | 08-2023 | Scope of delivery, ibaPDA GUI |         |        |                    |
|       |         |                               |         |        |                    |

# **Table of contents**

| 1 | About          | t this manual                 | 5  |  |
|---|----------------|-------------------------------|----|--|
|   | 1.1            | Target group                  | 6  |  |
|   | 1.2            | Notations                     | 6  |  |
|   | 1.3            | Used symbols                  | 7  |  |
| 2 | Introd         | luction                       | 8  |  |
| 3 | Scope          | e of delivery                 | 8  |  |
| 4 | Safety         | y instructions                | 9  |  |
|   | 4.1            | Proper use                    | 9  |  |
|   | 4.2            | Special safety instructions   | 9  |  |
| 5 | Syste          | m requirements                | 10 |  |
|   | 5.1            | Hardware                      | 10 |  |
|   | 5.2            | Software                      | 10 |  |
| 6 | Moun           | ting, Connecting, Dismounting | 11 |  |
|   | 6.1            | Mounting                      | 11 |  |
|   | 6.2            | Connecting                    | 11 |  |
|   | 6.3            | Dismounting                   | 11 |  |
| 7 | Devic          | Device description            |    |  |
|   | 7.1            | View                          | 12 |  |
|   | 7.2            | Indicating elements           | 12 |  |
|   | 7.2.1          | Operating status L1 L4        |    |  |
|   | 7.2.2          | Status of digital outputs     |    |  |
|   | 7.2.3          | Status of digital inputs      |    |  |
|   | 7.3            | Connection diagram            |    |  |
|   | 7.4            | Digital outputs X5 to X6      |    |  |
|   | 7.4.1<br>7.4.2 | Pin assignment                |    |  |
|   | 7.4.3          | Channel protective function   |    |  |
|   | 7.5            | Digital inputs X7 to X8       |    |  |
|   | 7.5.1          | Pin assignment                |    |  |
|   | 7.5.2          | Debounce filters              | 18 |  |
| 8 | Start-         | up / Update                   | 20 |  |
|   | 8.1            | Auto-Update                   | 20 |  |
|   | 8.2            | Overall Release Version       | 20 |  |
|   | 8.3            | Update                        | 20 |  |
|   | 8.3.1          | Update via web interface      |    |  |
|   | 8.3.2          | Update via ibaPDA             | 21 |  |

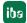

|    | 8.4            | Module Information / Diagnostics | 22 |
|----|----------------|----------------------------------|----|
|    | 8.4.1          | Diagnostics                      | 22 |
|    | 8.4.2          | Web interface                    | 22 |
| 9  | iba Ap         | pplications                      | 24 |
|    | 9.1            | Configuration in ibaPDA          | 24 |
|    | 9.1.1          | General settings                 | 24 |
|    | 9.1.2          | Input configuration              | 26 |
|    | 9.1.3          | Output configuration             | 28 |
|    | 9.1.4          | Reset channel errors             | 28 |
|    | 9.2            | Configuration in ibaLogic-V5     | 30 |
|    | 9.2.1          | Configuring signals              | 30 |
|    | 9.2.2          | Configuring the debounce filter  | 32 |
| 10 | Technical data |                                  | 34 |
|    | 10.1           | Main data                        | 34 |
|    | 10.2           | Digital outputs                  | 35 |
|    | 10.3           | Digital inputs                   | 36 |
|    | 10.4           | Dimension sheet                  | 36 |
| 11 | Suppo          | ort and contact                  | 37 |

## 1 About this manual

In this manual, you learn a lot about the design of the ibaMS16xDIO-24V module and how to use and operate it. You can find a general description of the iba-modular system and further information about the design of the central units and how to use and operate them in separate manuals.

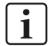

### Note

The documentation for the iba-modular system is part of the data medium "iba Software & Manuals". The documentation is also available at www.iba-ag.com in the download area.

The documentation of the iba-modular system comprises the following manuals:

### □ Central units

The manuals of the ibaPADU-S-IT-2x16 central units and ibaPADU-S-CM contain the following information:

- Scope of delivery
- System requirements
- Description of the device
- Mounting/Demounting
- Start-up
- Configuration
- Technical data
- Accessories

## □ Modules

The manuals for the single modules contain specific information about the module. These are the following information classes:

- Short description
- Scope of delivery
- Product characteristics
- Configuration
- Description of the functions
- Technical data
- Connection diagram

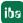

# 1.1 Target group

This manual addresses in particular the qualified professionals who are familiar with handling electrical and electronic modules as well as communication and measurement technology. A person is regarded to as professional if he/she is capable of assessing safety and recognizing possible consequences and risks on the basis of his/her specialist training, knowledge and experience and knowledge of the standard regulations.

# 1.2 Notations

In this manual, the following notations are used:

| Action                    | Notations                                                  |
|---------------------------|------------------------------------------------------------|
| Menu command              | Menu <i>Logic diagram</i>                                  |
| Call of menu command      | Step 1 – Step 2 – Step 3 – Step x                          |
|                           | Example:                                                   |
|                           | Select menu <i>Logic diagram – Add – New logic diagram</i> |
| Keys                      | <key name=""></key>                                        |
|                           | Example: <alt>; <f1></f1></alt>                            |
| Press keys simultaneously | <key name=""> + <key name=""></key></key>                  |
|                           | Example:                                                   |
|                           | <alt> + <ctrl></ctrl></alt>                                |
| Buttons                   | <button name=""></button>                                  |
|                           | Example:                                                   |
|                           | <ok>; <cancel></cancel></ok>                               |
| File names, Paths         | "File name", "Path"                                        |
|                           | Example:                                                   |
|                           | "Test.doc"                                                 |

# 1.3 Used symbols

If safety instructions or other notes are used in this manual, they mean:

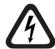

# **▲** DANGER

The non-observance of this safety information may result in an imminent risk of death or severe injury:

- By an electric shock!
- Due to the improper handling of software products which are coupled to input and output procedures with control function!

If you do not observe the safety instructions regarding the process and the system or machine to be controlled, there is a risk of death or severe injury!

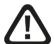

# **A** WARNING

The non-observance of this safety information may result in a potential risk of death or severe injury!

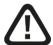

# **A** CAUTION

The non-observance of this safety information may result in a potential risk of injury or material damage!

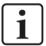

### Note

A note specifies special requirements or actions to be observed.

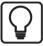

# Tip

Tip or example as a helpful note or insider tip to make the work a little bit easier.

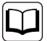

### Other documentation

Reference to additional documentation or further reading.

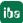

# 2 Introduction

In brief

The ibaMS16xDIO-24V module is part of the iba-modular system. The modular concept of the iba-modular system is designed on the basis of a backplane. On this backplane bus, you can plug a central unit and up to 4 input/output modules. The power supply of the module is provided by the backplane bus. The ibaMS16xDIO-24V module offers 16 digital inputs and 16 digital outputs.

|     | Additional module for the iba-modular system                       |
|-----|--------------------------------------------------------------------|
|     | 16 digital inputs                                                  |
|     | <ul> <li>Galvanically isolated groups of 4 signals each</li> </ul> |
|     | ■ Input level ±48 V                                                |
|     | <ul> <li>Sampling rate up to 40 kHz, freely adjustable</li> </ul>  |
|     | <ul> <li>Debounce filters</li> </ul>                               |
|     | 16 digital outputs                                                 |
|     | ■ Galvanically isolated groups of 4 signals each                   |
|     | <ul><li>Switching frequency 0 Hz to 40 kHz</li></ul>               |
|     | ■ Short-circuit limitation                                         |
|     | Rugged design, easy mounting                                       |
| _   | CE approval                                                        |
| ۸ ۸ | oplication fields                                                  |
| 7   | phication neius                                                    |
|     | Power generation and distribution                                  |
|     | Test benches                                                       |
| _   | Compensation systems                                               |
|     | Condition Monitoring                                               |

# 3 Scope of delivery

After unpacking, check the delivery for completeness and possible damages.

The scope of delivery comprises:

- ☐ ibaMS16xDIO-24V device
- ☐ 4 x 12-pin multi-pin connector (RM 3.81 mm)
- ☐ Data medium "iba Software & Manuals" (only for single delivery)

iba

# 4 Safety instructions

# 4.1 Proper use

The device is an electrical apparatus. The device is only allowed for use in the following applications:

- Measurement data acquisition
- Automation of industrial plants
- ☐ Applications with iba products (ibaPDA, ibaLogic etc.)

The device is only to be applied as shown in the Technical Data.

# 4.2 Special safety instructions

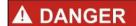

Strictly observe the operating voltage range (see Technical Data)!

Never use damaged cables!

Cables must NOT be attached or detached to/from the device under voltage!

# **A** WARNING

Modules must NOT be attached or detached to/from the rack under voltage!

Switch off the central unit or disconnect power supply before attaching or detaching the modules.

# **A** WARNING

This is a Class A device. This equipment may cause radio interference in residential areas. In this case, the operator will be required to take appropriate measures.

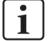

# Important note

Do not open the device! Opening the device will void the warranty!

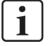

### **Note**

Clean the device only on the outside with a dry or slightly damp and statically discharged cloth.

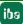

9

### **System requirements** 5

#### 5.1 **Hardware**

- ☐ Central unit: ibaPADU-S-IT-2x16 or ibaPADU-S-CM (version 02.10.001 or later)
- ☐ Backplane unit, e. g. ibaPADU-B4S

#### 5.2 **Software**

- ☐ ibaPDA version 6.34.0 or later
- ☐ ibaLogic-V5 version 5.0.2 or later

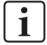

10

## Note

The use of ibaLogic-V5 requires the central unit ibaPADU-S-IT-2x16. If the module is used with the predecessor ibaPADU-S-IT-16, only ibaLogic-V4 can be used.

Issue 2.0 iba

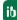

# 6 Mounting, Connecting, Dismounting

# **A** CAUTION

Works on the device must NOT be done when it is under voltage! Always disconnect the central unit from the power supply!

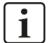

## Note

Mount one or more modules on the right next to the central unit (slot X2 to X5 can be freely selected).

# 6.1 Mounting

- 1. Disconnect the central unit from the power supply.
- 2. Remove the cover from the backplane bus, to which the module should be attached.
- 3. Attach the device to the backplane bus and press it firmly against the backplane.
- 4. Secure the device with the fixing screws.

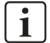

# Important note

Always screw tight the device and the modules. Otherwise, plugging or unplugging the connectors for the inputs/outputs can cause damage.

# 6.2 Connecting

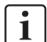

## Note

The backplane unit and the device must be connected to a protective conductor.

- 1. Connect all cables.
- 2. If all required cables are connected, connect the central unit to the power supply.
- 3. Switch on the central unit.

# 6.3 Dismounting

- 1. Disconnect the central unit from the power supply.
- 2. Remove all cables.
- 3. Remove the both fixing screws on the upper and the lower side of the device.
- **4.** Pull the device straight from the backplane.
- 5. Put the cover on the backplane bus.

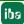

# 7 Device description

# 7.1 View

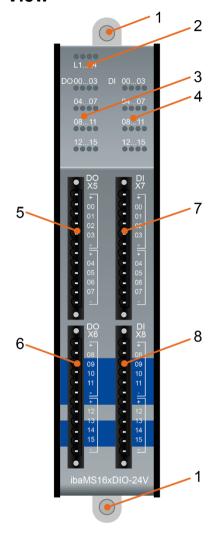

- 1 Fixing screws
- 2 Operating status indicators L1 to L4
- 3 Status LEDs of digital outputs 00 to 15
- 4 Status LEDs of digital inputs 00 to 15
- 5 Connector X5 for digital outputs 00 to 07
- 6 Connector X6 for digital outputs 08 to 15
- 7 Connector X7 for digital inputs 00 to 07
- 8 Connector X8 for digital inputs 08 to 15

# 7.2 Indicating elements

The operating status of the device and the status of the digital outputs and inputs are shown by colored status LEDs.

# 7.2.1 Operating status L1 ... L4

| LED        | Status        | Description                          |
|------------|---------------|--------------------------------------|
| L1: green  | Flashing / on | Device is working                    |
|            | Off           | Device is not working (switched off) |
| L2: yellow | On            | Access to the backplane bus          |
| L3: white  | -             | -                                    |
| L4: red    | Off           | Normal status, no faults             |
|            | Flashing      | Device failure                       |

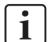

# Important note

When the LED L4 indicates a failure, please contact the iba support.

iba

# 7.2.2 Status of digital outputs

| LED per channel* | Status | Description                                |
|------------------|--------|--------------------------------------------|
| 0015             | Off    | No signal, logical 0                       |
|                  | Green  | Signal ok, logical 1                       |
|                  | Yellow | Load supply voltage not present (per root) |
|                  | Red    | Overcurrent (Channel root switches off)    |

<sup>\*</sup> If an output is deactivated via ibaPDA, the corresponding channel LED remains off.

# 7.2.3 Status of digital inputs

| LED per channel | Status | Description          |
|-----------------|--------|----------------------|
| 0015            | Off    | No signal, logical 0 |
|                 | Green  | Signal ok, logical 1 |

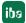

# 7.3 Connection diagram

Here, you can connect 16 output signals (0...15) and 16 input signals (0...15).

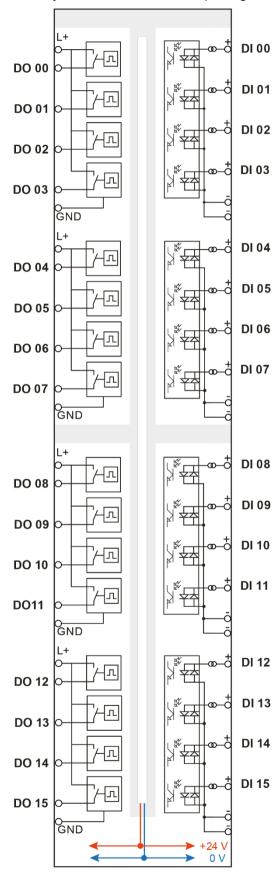

# 7.4 Digital outputs X5 to X6

# 7.4.1 Pin assignment

| X5: Pin | Connection           |
|---------|----------------------|
| 1       | Load voltage (1) L+  |
| 2       | Digital output 00    |
| 3       | Digital output 01    |
| 4       | Digital output 02    |
| 5       | Digital output 03    |
| 6       | Load voltage (1) GND |
| 7       | Load voltage (2) L+  |
| 8       | Digital output 04    |
| 9       | Digital output 05    |
| 10      | Digital output 06    |
| 11      | Digital output 07    |
| 12      | Load voltage (2) GND |

| X6: Pin | Connection           |
|---------|----------------------|
| 1       | Load voltage (3) L+  |
| 2       | Digital output 08    |
| 3       | Digital output 09    |
| 4       | Digital output 10    |
| 5       | Digital output 11    |
| 6       | Load voltage (3) GND |
| 7       | Load voltage (4) L+  |
| 8       | Digital output 12    |
| 9       | Digital output 13    |
| 10      | Digital output 14    |
| 11      | Digital output 15    |
| 12      | Load voltage (4) GND |

15

# 7.4.2 Circuit design

The digital outputs of the module are pure high or P switches between the applied supply voltage L+ and each of the 4 output signals Dout [0..3] of a root.

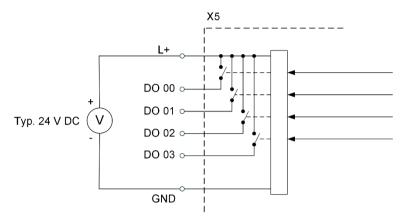

Schematic diagram outputs, upper root X5 as an example

# 7.4.3 Channel protective function

The output channels provide a self-protection function in order to avoid damages to the device under fault conditions in the load circuit as far as possible. Each load current of all 4 channels per channel root is monitored. The protected range begins when the value is higher than approx. 0.6 A per channel. It may happen, that the channel is already switched-off at this value, i. e. all output signals of this root are set to logical 0.

In this case, status signals report the error status to the iba applications. The errors can be reset by the application, but only when the error does not physically exist any longer.

iba

# 7.5 Digital inputs X7 to X8

Due to the reverse polarity protection, the measuring signal is indicated logically correct, even if the connection is polarity-reversed.

# 7.5.1 Pin assignment

| X7: Pin | Connection       |
|---------|------------------|
| 1       | Digital input 00 |
| 2       | Digital input 01 |
| 3       | Digital input 02 |
| 4       | Digital input 03 |
| 5       | GND Din0         |
| 6       | GND Din0         |
| 7       | Digital input 04 |
| 8       | Digital input 05 |
| 9       | Digital input 06 |
| 10      | Digital input 07 |
| 11      | GND Din1         |
| 12      | GND Din1         |

| X8: Pin | Connection       |
|---------|------------------|
| 1       | Digital input 08 |
| 2       | Digital input 09 |
| 3       | Digital input 10 |
| 4       | Digital input 11 |
| 5       | GND Din2         |
| 6       | GND Din2         |
| 7       | Digital input 12 |
| 8       | Digital input 13 |
| 9       | Digital input 14 |
| 10      | Digital input 15 |
| 11      | GND Din3         |
| 12      | GND Din3         |

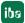

For the digital inputs, there are four debounce filters for each. These can be chosen and configured for each signal independently. You have got the following filters at your disposal:

Manual

- □ "Off" (without filter)
- "Stretch rising edge"
- "Stretch falling edge"
- "Stretch both edges"
- "Delay both edges"

For each filter, a debounce time has to be defined in µs. This debounce time can have a value between [1µs...65535µs].

### Off

The measured input signal is transferred without filtering.

## "Stretch rising edge"

With the first rising edge, the input signal (red) switches to logical 1 and keeps this value for the defined debounce time. Thereafter, the channel is transparent again and waits for the next rising edge.

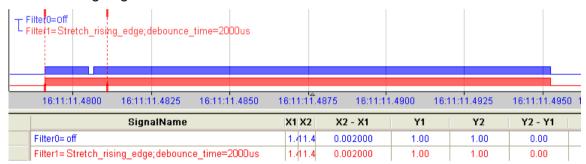

### "Stretch falling edge"

With the first falling edge, the output signal (green) switches to logical 0 and keeps this value for the defined debounce time. Thereafter, the channel is transparent again and waits for the next falling edge.

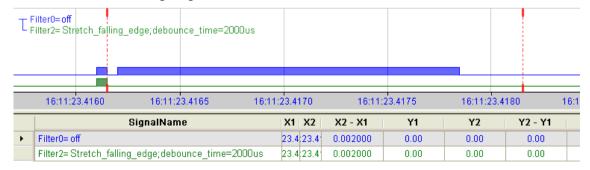

18 Issue 2.0

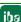

# "Stretch both edges"

With the first edge, the output signal (ocher) follows the initial signal (blue) and keeps the logical level for the duration of the defined debounce time. Thereafter, the channel is transparent again and waits for the next edge – be it rising or falling.

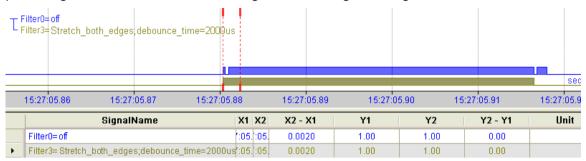

# "Delay both edges"

Beginning with the first edge, the output signal (purple) blocks the input and keeps the logical value of the edge for the duration of the defined debounce time. Thereafter, the channel is transparent again, directly assumes the logical level of the input signal and waits for the next edge – be it rising or falling.

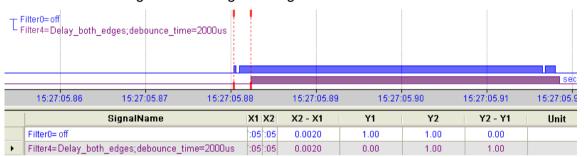

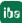

#### 8 Start-up / Update

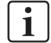

### Important note

Installing an update can take some minutes. Please do not switch off the device when an update is running. This might damage the device.

#### 8.1 **Auto-Update**

After having mounted the module and applied the voltage to the central unit, the central unit detects the modules and checks the software version.

The central unit has a so called "overall release version". This version contains the current software version of the central unit as well as the software versions of the modules. You can find the "overall release version" on the website of the central unit on the "firmware" tab.

When the software version of a module does not match the "overall release version" of the central unit, the central unit does an automatic up- or downgrade of the module. Thereafter, the module is ready to be used.

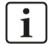

### Important note

The "overall release version" contains all modules developed up to the date of release of this firmware and the corresponding software versions. If a module cannot be detected, yet (i.e. it is more recent than the firmware version of the CPU), this module is ignored and outlined in red on the web interface.

In this case, a new update file has to be installed for the "overall release version". If you want to get the current update file, please contact the iba support.

#### 8.2 **Overall Release Version**

The "overall release version" provides information about the software version of the entire iba-modular system. You can find it on the website of the central unit or in the I/O Manager of ibaPDA.

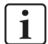

## Important note

If you require support, specify the "overall release version".

#### 8.3 **Update**

An update can be installed in two different ways.

☐ Web interface (only with ibaPADU-S-IT-2x16)

□ ibaPDA

No matter which of the both ways you choose to install an update: the progress of the update is shown by the LEDs L5 ... L8. Beginning with L5, the LEDs are flashing one after another, at first in orange and then in green and at a slower rate. When the update is finished, the device will be rebooted.

20 Issue 2.0

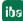

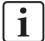

### Important note

When updating the iba-modular system, a possible autostart of the ibaLogic PMAC is deactivated and the existing ibaLogic-V5 application deleted. Furthermore, an update of the ibaLogic-V5 software (ibaLogic Clients) might be necessary.

# 8.3.1 Update via web interface

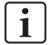

# Important note

The web interface is available only with the central unit ibaPADU-S-IT-2x16.

- ☐ Start the website of the iba-modular system in your browser and select the central unit
- ☐ On the "update" tab, click on the <Browse...> button and choose the <padusit2x16\_ v[xx.yy.zzz].iba> update file.
- ☐ By clicking on <Start Update>, you start the update.

Module 0: ibaPADU-S-IT-2x16

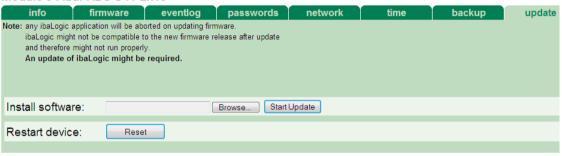

# 8.3.2 Update via ibaPDA

- Open the ibaPDA I/O Manager and choose your iba-modular system in the tree structure.
- ☐ On the "Diagnostics" tab, click on the <Write firmware> button and choose the "padu-sit2x16 v[xx.yy.zzz].iba" or "paduscm v[xx.yy.zzz].iba" update file.
- ☐ You start the update by clicking on <OK>.

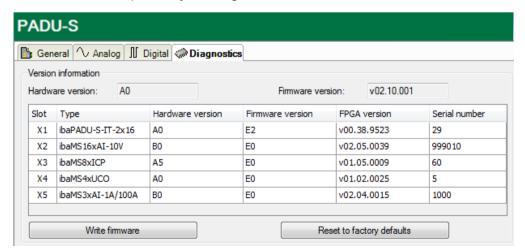

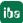

# 8.4 Module Information / Diagnostics

# 8.4.1 Diagnostics

Important information about the iba-modular system, like hardware version, firmware version, FPGA version and serial number is displayed in the "Diagnostics" tab. Open the ibaPDA I/O Manager and choose your iba-modular system in the tree structure (see also the figure above).

## 8.4.2 Web interface

On the module website, general information about the module is only displayed. You cannot change the values.

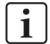

## Important note

The web interface is only available with the central unit ibaPADU-S-IT-2x16.

# 8.4.2.1 "info" tab

The "info" tab displays general information and technical specifications of the I/O module.

| info                    | notes      |                                         |      |
|-------------------------|------------|-----------------------------------------|------|
|                         |            |                                         |      |
| Serial number           |            | 001034                                  |      |
| Hardware version        |            | B0                                      |      |
| Firmware version        |            | E1                                      |      |
| Process-IO              |            |                                         |      |
| digital input ch        | annels     | 16                                      |      |
| design                  |            | isolated groups of 4 channels           |      |
| nominal input           | voltage    | +/-24                                   | V DC |
| maximum inpu            | it voltage | +/-60                                   | V DC |
| logical 0 thresh        | nold       | > -6 < +6                               | V DC |
| logical 1 thresh        | nold       | < -10 > +10                             | V DC |
| input current           |            | 1                                       | mA   |
| sampling rate           |            | max. 40                                 | kHz  |
| frequency rang          | ge         | 0 20                                    | kHz  |
| digital output channels |            | 16                                      |      |
| design                  |            | isolated groups of 4 channels, P switch |      |
| nominal load v          | oltage     | 24 (external per root)                  | V DC |

22 Issue 2.0 jbs

# 8.4.2.2 "notes" tab

On the "notes" tab, you can enter notes, e.g. for notes on wiring or on recording of changes.

By clicking on <save notes>, the notes are permanently stored on the device.

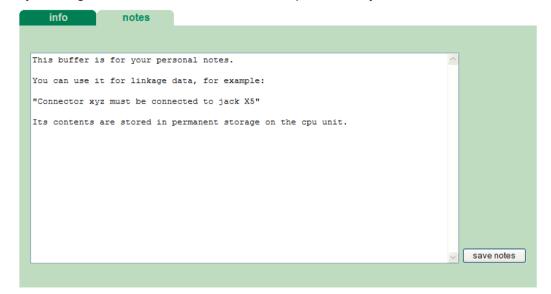

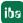

# 9 iba Applications

# 9.1 Configuration in ibaPDA

You can configure the signals with the I/O Manager of ibaPDA. If the iba-modular system is already installed and you want to add a new module, click on "Read configuration from device". The module will be detected automatically.

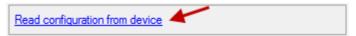

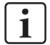

### Note

The automatic detection requires a bidirectional FO connection from the ibaPDA computer to the central unit.

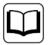

### Other documentation

If you want to install the iba-modular system at first, refer to the manual of the central unit, chapter "Configuration with ibaPDA".

# 9.1.1 General settings

If the module is detected, click on the module in the signal tree and the "General" tab appears.

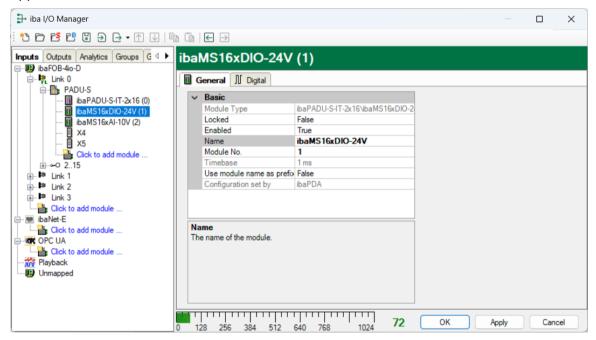

## **Basic settings**

■ Module Type

Display of module type (read only)

□ Locked

True: the module can only be changed by an authorized user.

False: the module can be changed by any user.

iba

| ☐ Enabled Data capturing for this module is enabled.                                                                                                    |
|----------------------------------------------------------------------------------------------------|
| ☐ Name You can enter a name for the module.                                                                                                    |
| ☐ Modul No.  Consecutive module number assigned by ibaPDA for clearly referencing the signals, e.g. when printing and for ibaAnalyzer. The number can be changed by the user. |
| ☐ Timebase Timebase, specified in the PADU-S module.                                                                                                    |
| ☐ Use name as prefix Prefix the signal names of this module with the module name.                                                                                             |
| ☐ Configuration set by  This item is only visible when ibaPADU-S-IT-2x16 is used as central unit. When an em-                                                                 |

This item is only visible when ibaPADU-S-IT-2x16 is used as central unit. When an embedded application has been started on ibaPADU-S-IT-2x16 (e. g. ibaLogic), then ibaPDA cannot modify the configuration of the modules and signals. In this case the configuration is set by the embedded application. The following entries can be displayed:

### ibaPDA

| man and the second   |         |
|----------------------|---------|
| Configuration set by | ibaPDA  |
| Configuration Set by | IDAI DA |
|                      |         |

When ibaPDA is displayed, an embedded application has not been started and the configuration can be set by ibaPDA.

### Embedded application

| Import signal names  | False                |
|----------------------|----------------------|
| Configuration set by | Embedded application |

When embedded application is displayed, the configuration of the modules and signals is set by the embedded application on the device. In this case it is possible to import user-defined signal names, which are configured in the embedded application, provided that the embedded application supports this function (Import signal names: True).

The modules and signals configured by the embedded application cannot be configured in ibaPDA, they are displayed in gray in the respective fields.

The configuration is read by ibaPDA and used for the acquisition. Modules and signals which are not displayed in gray can be used in ibaPDA.

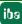

# 9.1.2 Input configuration

Select the "Hardware" menu in order to configure settings for the input signals. The following settings apply to the "Digital" tab:

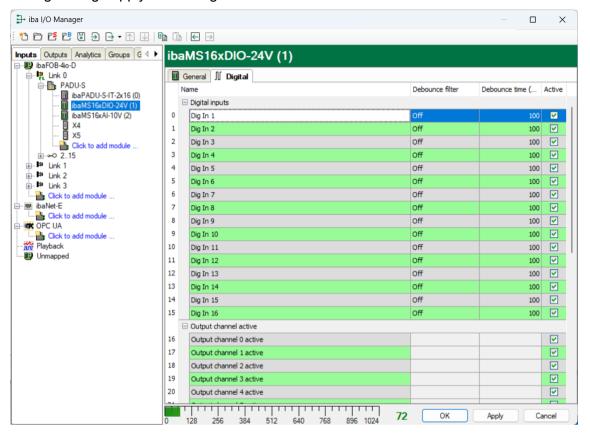

### □ Name

You can enter a name for the signal and two additional comments (click on the  $\angle$  icon in the Name field).

### Debounce filter

In the dropdown menu, you can choose the operating mode for the debounce filter. You have got the following settings at your disposal: Off, stretch rising edge, stretch falling edge, stretch both edges, delay both edges.

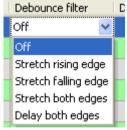

**↗** See chapter 7.5.2

□ Debounce time (µs)

Here, you can define the debounce time in µs.

□ Active

Enabling/disabling the signal

## **Diagnostics channels**

In the same "Digital" tab, you can activate status and error information:

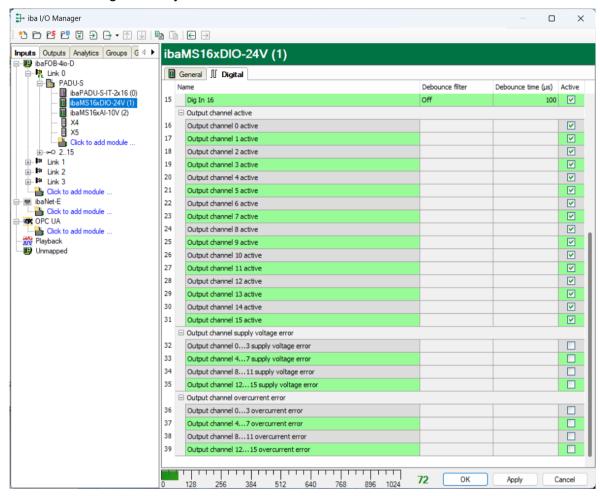

### ■ Name

The signals have default names. You can edit the names and enter two additional comments (click on the  $\square$  icon in the Name field).

- Output channel [0...15] active status signal that indicates whether the output is active
- Output channel [...] supply voltage error status signal that indicates whether there is a supply voltage error on output channels (4 at a time)
- Output channel [...] overcurrent error status signal that indicates whether there is an overcurrent error on output channels (4 outputs of a root at a time).

### □ Active

Enabling/disabling the signal.

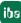

# 9.1.3 Output configuration

Select the "Outputs" tab in order to configure the settings for the output signals. The following settings apply to the "Digital" tab:

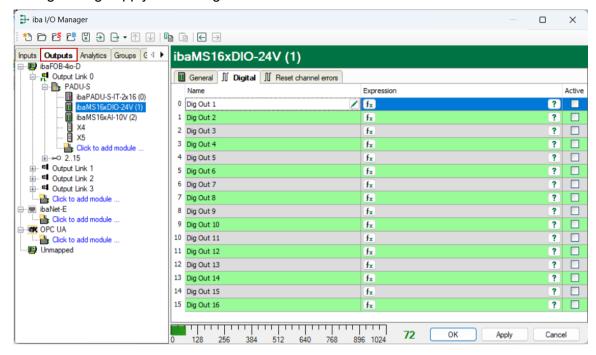

### ■ Name

You can enter a name for the signal and two additional comments (click on the 🖊 icon in the Name field).

## Expression

For each output you can specify a signal using the expression builder  $f_{\infty}$ . Signals can be linked mathematically or physically.

## □ Active

Enabling/disabling the signal.

### 9.1.4 Reset channel errors

In the "Outputs" menu, in the "Reset channel errors" tab, the hardware errors of the quad root of the outputs can be reset in two ways:

- Manually using the <Reset> button
- Automatically by an output signal

The following settings apply to the "Reset channel errors" tab:

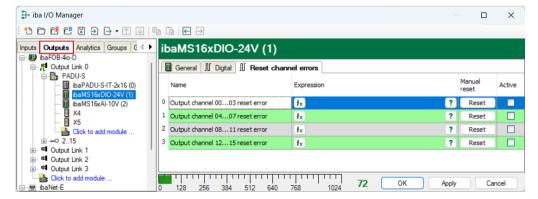

| □ Name The quad roots have default names, but you can edit the names and enter two additional comments (click on the  icon in the Name field). |
|----------------------------------------------------------------------------------------------------|
| ☐ Expression Using the expression builder  you can specify an output signal in order to reset a hardware error.                                |
| ☐ Active Enabling/disabling the signal.                                                                                                    |

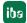

# 9.2 Configuration in ibaLogic-V5

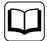

### Other documentation

Combined with ibaLogic-V5, an ibaPADU-S-IT-2x16 device can be used to realize individual signal pre-processing or stand-alone applications. You find the basic way of proceeding description in the separate ibaPADU-S-IT-2x16 manual. This manual describes only the signals belonging to this module.

# 9.2.1 Configuring signals

The signals can be configured in the I/O Configurator of ibaLogic-V5. Open the I/O Configurator in the "Tools – I/O Configurator" menu. When you click on the <Update hardware> button, then ibaLogic detects the module.

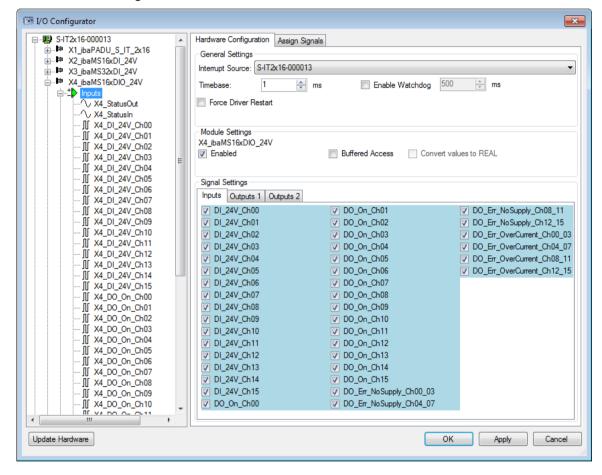

iba

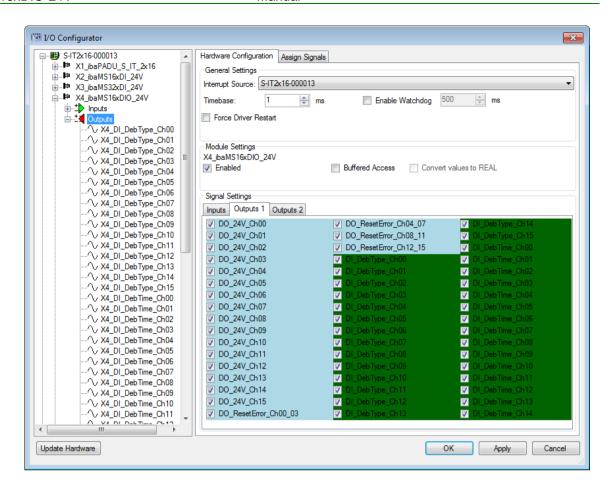

If "Buffered Access" is enabled, you can see additional input and output signals.

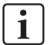

### **Note**

You need to apply the "Buffered Access" by clicking on the <Apply> button. Only then, you will see additional signals in the signal tree that can be configured as output or input resources.

| Signal                            | Description                                                                                        |
|-----------------------------------|----------------------------------------------------------------------------------------------------|
| Inputs                            |                                                                                                    |
| DI_24V_Ch[0015]                   | Digital input signals                                                                              |
| DO_On_Ch[0015]                    | Digital outputs active                                                                             |
| DO_Err_NoSupply_Ch[00_0312_15]    | Error in the supply voltage of a quad root                                                         |
| DO_Err_OverCurrent_Ch[00_0312_15] | Quad root is in error state due to overcurrent                                                     |
| StatusIn                          | Status information about the plugged input module (for output module without function):            |
|                                   | 0 = Module not initialized 1 = Module running >1 = Error (e.g. module cannot be initialized)       |
| StatusOut                         | Status information about the plugged module (for input module without function):                   |
|                                   | 0 = Module not initialized<br>1 = Module running<br>>1 = Error (e.g. module cannot be initialized) |

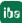

| Outputs                                       |                                                  |  |
|-----------------------------------------------|--------------------------------------------------|--|
| DO_24V_Ch[0015]                               | Digital output signals                           |  |
| DO_ResetError_Ch[00_0312_15]                  | Output signal in order to reset a hardware error |  |
| DebType_Ch[0015]                              | Debounce filter for digital signals              |  |
| DebTime_Ch[0015]                              | Debounce time for the single digital signal      |  |
| Additional signals for buffered access        |                                                  |  |
| BufferFillCount                               | Counter, when buffer is filled                   |  |
| BufferOverrun                                 | Counter for Buffer-overrun                       |  |
| Additional output signals for buffered access |                                                  |  |
| BufferSize                                    | Buffersize                                       |  |
| SubSampling                                   | Subsampling of the signals                       |  |

# 9.2.2 Configuring the debounce filter

If you want to use debounce filters, these are made as configuration output and configured as Off-task connector (OTC) or function block.

Meaning of the outputs:

DebounceType\_Ch[00...15]: debounce filter for digital signals

DebounceTime\_Ch[00...15]: debounce time for the single digital signal

First, drag the output signals defined in the I/O configurator to the margin of the programming surface, in this example "X1\_DebType\_Ch00" and "X1\_DebTime\_Ch00" for the digital input 0.

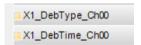

Create a new Off-task connector in the programming window, assign a meaningful name to the connector, e.g. "Filter type" and choose "Input" and Data type "UINT" under the Connector type option.

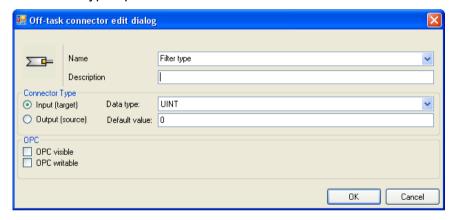

Meaning of the default values for the debounce filter:

- 0 Debounce filter switched off
- 1 Stretch rising edge
- 2 Stretch falling edge
- 3 Stretch both edges
- 4 Delay both edges

iba

**↗** You find the explanations of the settings in chapter 7.5.2 "Debounce filters".

Now, connect the OTC and the signal on the margin of the programming surface.

Create a new OTC, assign a meaningful name, e.g. debounce time and choose "Input" as type. Enter the debounce time in  $\mu$ s in the "Default value" field. The value can be 65535 at max.

Now, connect the OTC and the signal on the margin of the programming surface.

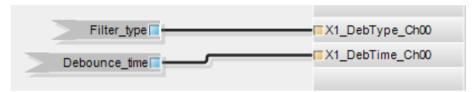

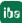

# 10 Technical data

# 10.1 Main data

| Short description                             |                                                            |  |
|-----------------------------------------------|------------------------------------------------------------|--|
| Name                                          | ibaMS16xDIO-24V                                            |  |
| Description                                   | Mixed module with 16 digital inputs and 16 digital outputs |  |
| Order no.                                     | 10.124220                                                  |  |
| Power supply                                  |                                                            |  |
| Power supply                                  | DC 24 V, internal via backplane bus                        |  |
| Power consumption max.                        | 7 W                                                        |  |
| Interfaces, operating and indicating elements |                                                            |  |
| Indicators (LEDs)                             | 4 LEDs for device status                                   |  |
|                                               | 16 LEDs for status of the digital outputs                  |  |
|                                               | 16 LEDs for status of the digital inputs                   |  |
| Operating and environmental conditions        |                                                            |  |
| Temperature ranges                            |                                                            |  |
| Operation                                     | 32 °F to 122 °F (0 °C to 50 °C)                            |  |
| Storage/transport                             | -13 °F to 149 °F (-25 °C to 65 °C)                         |  |
| Mounting                                      | Vertical, plugged into backplane bus                       |  |
| Cooling                                       | Passive                                                    |  |
| Humidity class                                | F, no condensation                                         |  |
| Protection class                              | IP20                                                       |  |
| Certification/Standards                       | EMC: IEC 61326-1                                           |  |
|                                               | FCC part 15 class A                                        |  |
| Dimensions (width x height x depth)           | 1.69 in x 8.43 in x 5.83 in (43 mm x 214 mm x 148 mm)      |  |
| Weight / incl. box and documentation          | 1.54 lbs (0.7 kg) / 2.42 lbs (1.1 kg)                      |  |

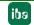

# Supplier's Declaration of Conformity 47 CFR § 2.1077 Compliance Information

Unique Identifier: 10.124220 ibaMS16x-DIO-24V

Responsible Party - U.S. Contact Information

iba America, LLC 370 Winkler Drive, Suite C Alpharetta, Georgia 30004

(770) 886-2318-102 www.iba-america.com

### **FCC Compliance Statement**

This device complies with Part 15 of the FCC Rules. Operation is subject to the following two conditions: (1) This device may not cause harmful interference, and (2) this device must accept any interference received, including interference that may cause undesired operation.

# 10.2 Digital outputs

| Number                                                        | 16                                                                                                    |
|---------------------------------------------------------------|----------------------------------------------------------------------------------------------------|
| Design                                                        | 4 galvanically isolated roots with 4 outputs each, P switch                                                                      |
| Load voltage                                                  | 24 V DC, external per root, protected against reverse polarity                                                                   |
| Load voltage range                                            | +10 V +30 V                                                                                                    |
| Switching voltage per channel                                 | = load voltage                                                                                                    |
| Switching current per channel                                 | 250 mA                                                                                                    |
| Switching current range per channel                           | 10 mA 500 mA                                                                                                    |
| Inductive load                                                | Up to 200 mJ                                                                                                    |
| Switching frequency                                           | Up to 40 kHz1, freely adjustable                                                                                                 |
| Switching delay                                               |                                                                                                    |
| Switch-on delay (90% to 10%)<br>Switch-off delay (10% to 90%) | < 10 $\mu s$ < 10 $\mu s$ at 24V DC switching voltage with 100 $\Omega$ load                                                     |
| Electrical isolation                                          |                                                                                                    |
| Root-root Root-housing /power supply                          | AC 1.5 kV<br>AC 1.5 kV                                                                                                    |
| Connector type                                                | 2 x 12-pin multi-pin connector; screw-type terminal (0.14 $$ mm $^2$ to 1.5 $$ mm $^2$ ), screw connection, included in delivery |
| Protective functions                                          |                                                                                                    |
| Safe state                                                    | Channel root switched-off                                                                                                    |
| Current limitation                                            | From approx. 0.6 A per channel The root switches to "safe state", when connection is incorrect (resettable via software)         |

<sup>&</sup>lt;sup>1</sup> deviating switching frequency with ibaLogic (up to 1 kHz) and ibaPDA (up to 20 Hz)

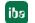

Issue 2.0 **35** 

# 10.3 Digital inputs

| Number                                                         | 16                                                                                                    |
|----------------------------------------------------------------|----------------------------------------------------------------------------------------------------|
| Design                                                         | 4 galvanically isolated roots with 4 inputs each                                                                                 |
| Input signal                                                   | 24 V DC                                                                                                    |
| Max. input voltage                                             | ±48 V permanent                                                                                                    |
|                                                                | > -6 V; < +6 V<br>< -10 V; > +10 V                                                                                               |
| Hysteresis                                                     | Typ. 1 V                                                                                                    |
| Input current                                                  | 1 mA, constant                                                                                                    |
| Debounce filter                                                | Optional, 4 different operating modes                                                                                            |
| Sampling rate                                                  | Up to 40 kHz, freely adjustable                                                                                                  |
| Frequency range                                                | 0 Hz 20 kHz                                                                                                    |
| Delay                                                          | Typ. 10 µs                                                                                                    |
| Electrical isolation  Root - root  Root - housing/power supply |                                                                                                    |
| Connector type                                                 | 2 x 12-pin multi-pin connector; screw-type terminal (0.14 $$ mm $^2$ to 1.5 $$ mm $^2$ ), screw connection, included in delivery |

# 10.4 Dimension sheet

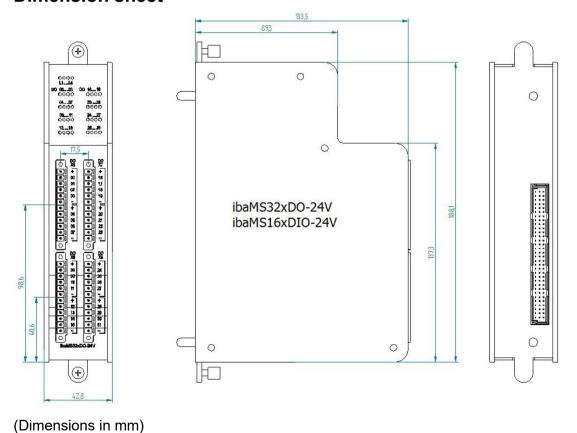

Issue 2.0

36

# 11 Support and contact

# **Support**

Phone: +49 911 97282-14

Fax: +49 911 97282-33

E-Mail: support@iba-ag.com

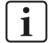

### Note

If you require support, specify the serial number (iba-S/N) of the product.

## Contact

# Headquarters

iba AG

Koenigswarterstrasse 44 D-90762 Fuerth Germany

Phone.: +49 911 97282-0 Fax: +49 911 97282-33 E-mail: iba@iba-ag.com

# **Mailing address**

iba AG

Postbox 1828 D-90708 Fuerth

Germany

# **Delivery address**

iba AG Gebhardtstrasse 10 D-90762 Fuerth Germany

# Regional and Worldwide

For contact data of your regional iba office or representative please refer to our web site:

www.iba-ag.com

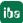

37